# Table of Contents

<span id="page-0-2"></span>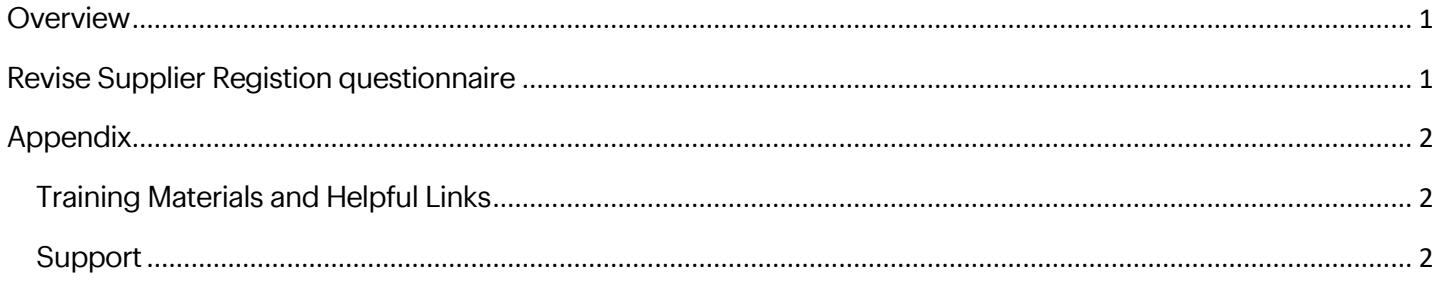

## <span id="page-0-0"></span>**OVERVIEW**

This process should be followed to make updates to your SAP Supplier Profile for Best Buy. Changes can include, but are not limited to, Supplier Name, Address, Contact information. If you have a Tax ID change, please contact **BBYSLM@bestbuy.com** as this change cannot be completed by revising your Supplier Registration Questionnaire.

# <span id="page-0-1"></span>**REVISE SUPPLIER REGISTION QUESTIONNAIRE**

- 1. Login to SAP Business Network
	- a. <https://service.ariba.com/Sourcing.aw>
- 2. Select **Ariba Proposals & Questionnaires** from the dropdown in the upper left
- 3. Click on the **Supplier registration questionnaire** link

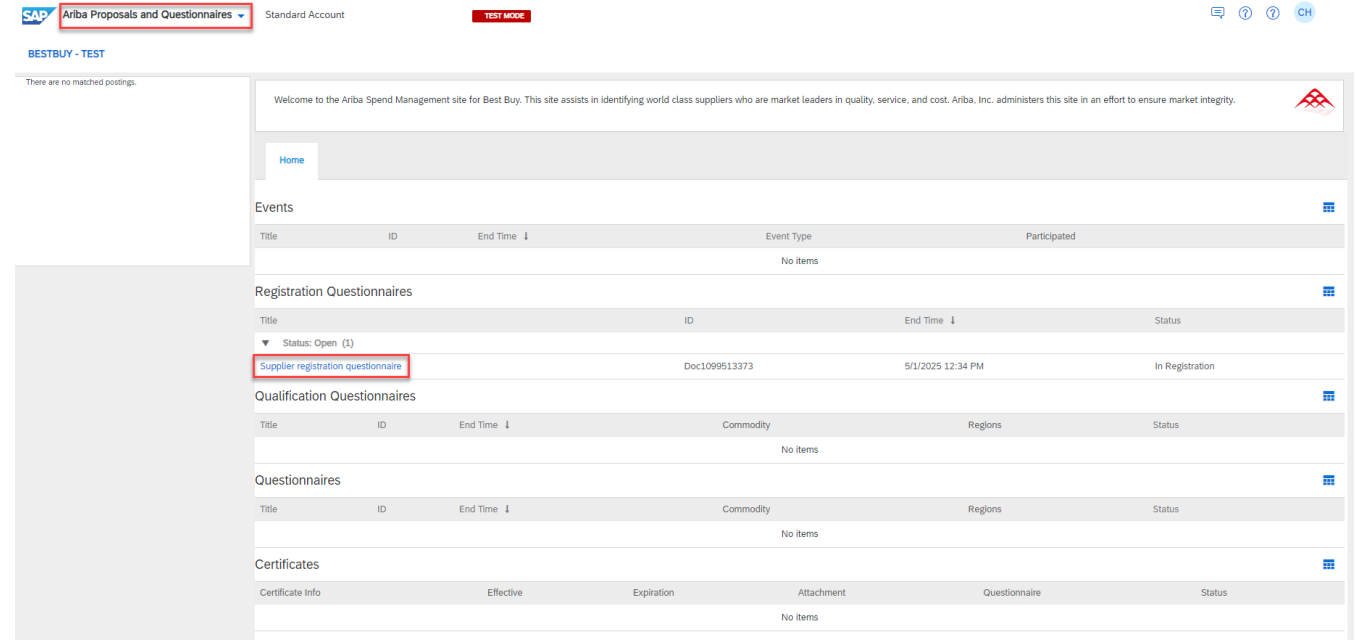

#### 4. Click **Revise Response** button

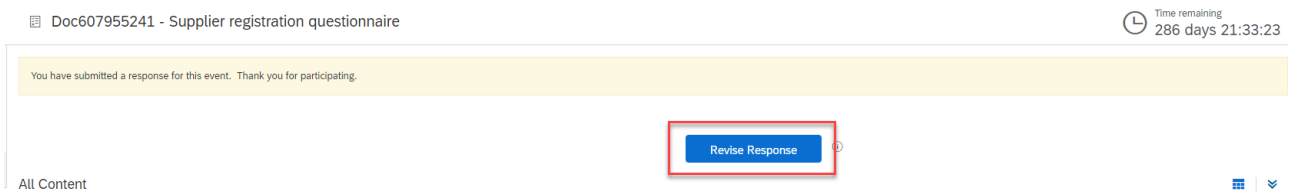

5. Click **OK** to confirm that you would like to revise your response

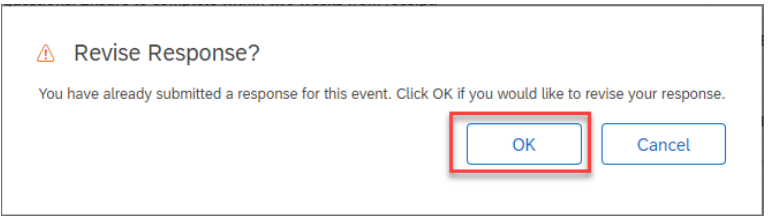

- 6. Revise fields to reflect current information
- 7. Click **Submit Entire Response**
- 8. Best Buy will review your revised questionnaire and your profile will be updated once approved.

## <span id="page-1-0"></span>**APPENDIX**

### <span id="page-1-1"></span>**Training Materials and Helpful Links**

**SAP Ariba Supplier Login: [Ariba Sourcing](https://service.ariba.com/Sourcing.aw/109555007/aw?awh=r&awssk=189NWkx8&dard=1&ancdc=2)** 

**Best Buy Partner Portal:** <https://partners.bestbuy.com/applications/sap-network-user-guide-slm>

**FAQ:** <https://partners.bestbuy.com/applications/sap-network-user-guide-faqs-slm>

**SAP Help Center:** <https://helpcenter.ariba.com/index.html>

**SAP Supplier Information Portal:** <https://support.ariba.com/item/view/204946>

### <span id="page-1-2"></span>**Support**

Best Buy Supplier Management: [BBYProcurement@bestbuy.com](mailto:BBYProcurement@bestbuy.com) Best Buy SLM Support: [BBYSLM@bestbuy.com](mailto:BBYSLM@bestbuy.com)

[Back to Top](#page-0-2)

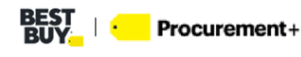